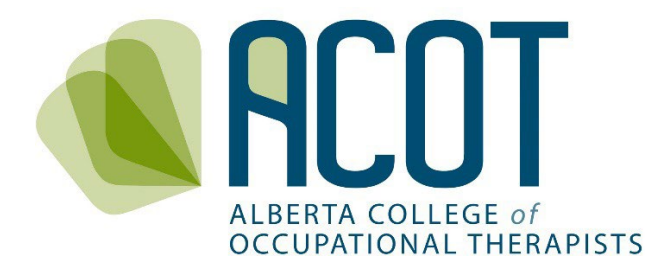

# New Applicant Registration Guide

Step-by-Step Guide to the Registration Process

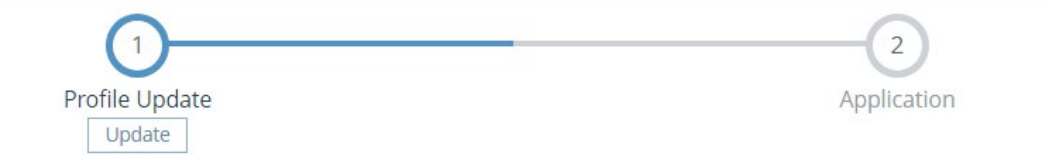

**Prepared September 2023** 

If you have any questions about how to complete your registration or have feedback on any of the content within this document, please call (780.436.8381) or email [registration@acot.ca.](mailto:registration@acot.ca)

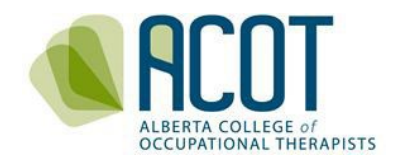

# **TABLE of CONTENTS**

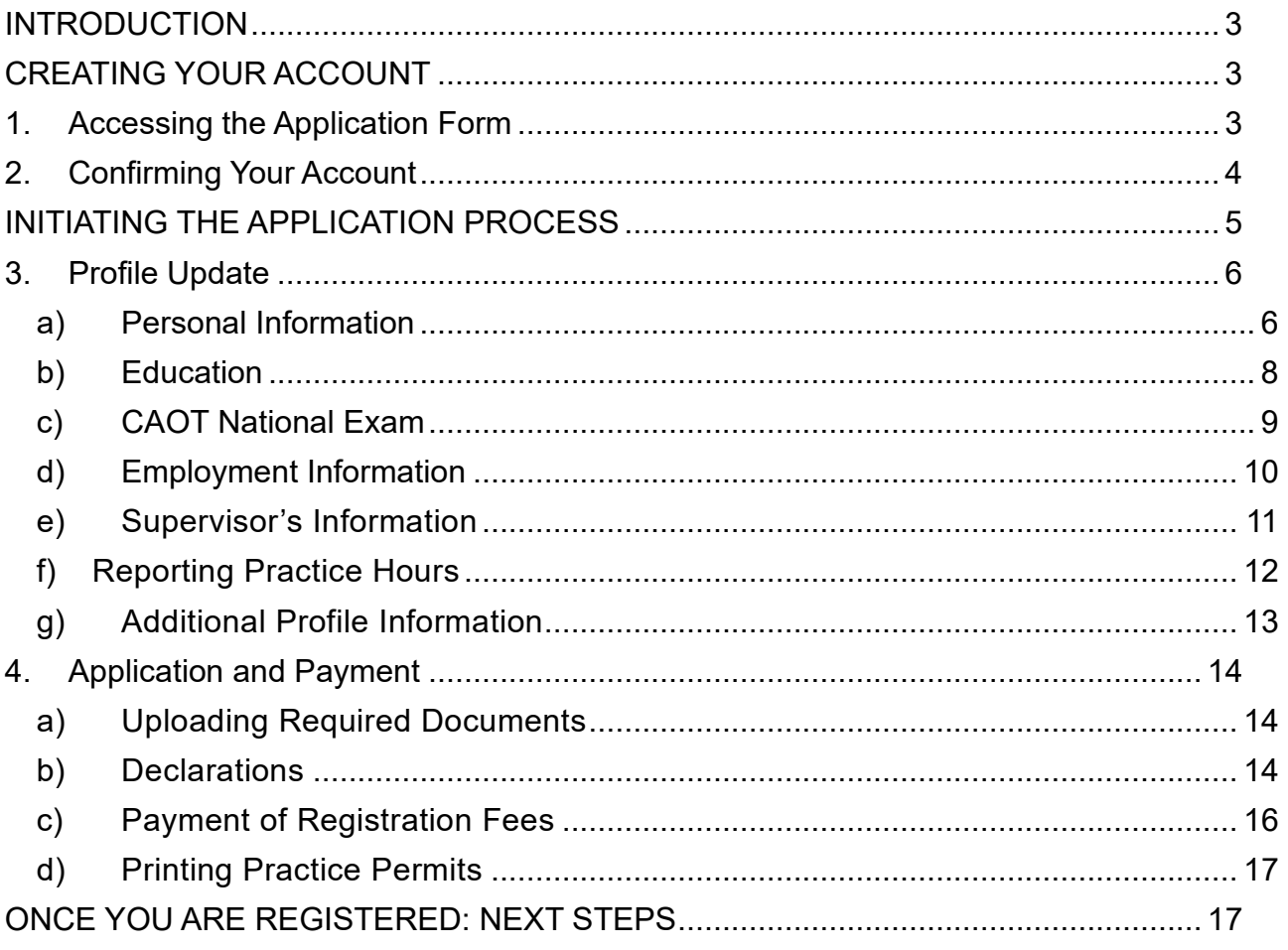

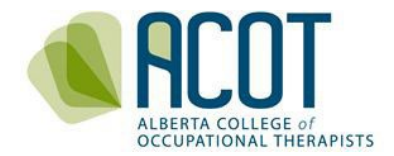

# <span id="page-2-0"></span>INTRODUCTION

This Step-by-Step Guide to the ACOT registration process was created to assist new applicants to navigate the online registration system.

# <span id="page-2-2"></span><span id="page-2-1"></span>CREATING YOUR ACCOUNT 1. Accessing the Application Form

You can access the application form by clicking on the REGISTRATION tab along the top menu of the ACOT website - [https://acot.ca/.](mailto:info@acot.ca)

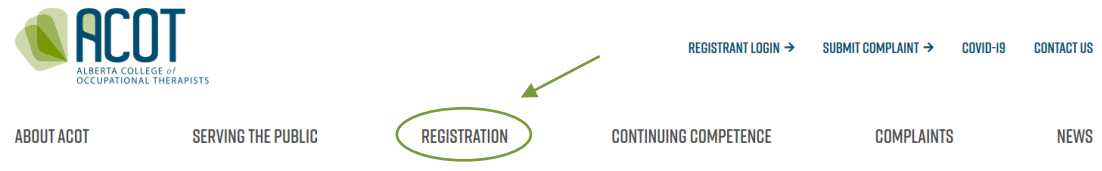

Select "New Canadian Graduates" from the menu on the left of the screen.

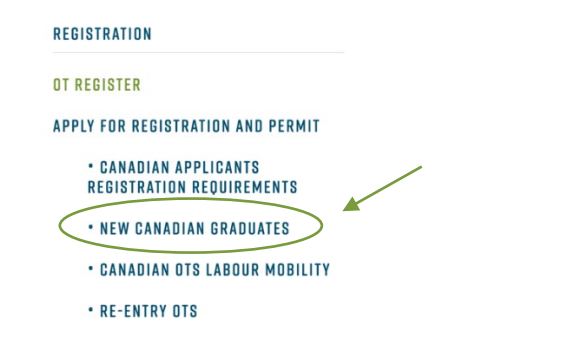

Scroll down until you see the link to the "Application Form".

#### **NEW CANADIAN GRADUATES**

A new graduate of a Canadian University can apply for provisional registration while waiting for conferment of their degree, completion of the national certification exam, or submission of examination results to ACOT. An Occupational Therapist in the process of completing these requirements for registration may be registered on the College's Provisional Register. This is temporary, and for a maximum of one year. When all registration requirements are met, members on the Provisional Register can apply for a General Register permit. New graduates applying for a Provisional Register permit must submit:

- confirmation of entitlement to graduate with a baccalaureate degree in occupational therapy or an entry level masters degree in occupational therapy from a Canadian post-secondary institution
- proof of registration (receipt) to write the National Occupational Therapy Certification Exam (NOTCE)
- information on employer, occupational Therapist supervisor, and projected employment start date
- · a current criminal record check which includes a vulnerable sector check

Please note that regulated members on the Provisional Register must have professional liability insurance.

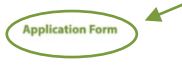

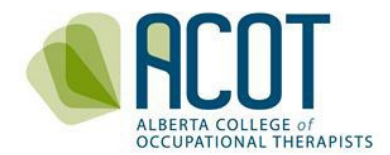

You will be taken to a Login screen where you will sign up for your account.

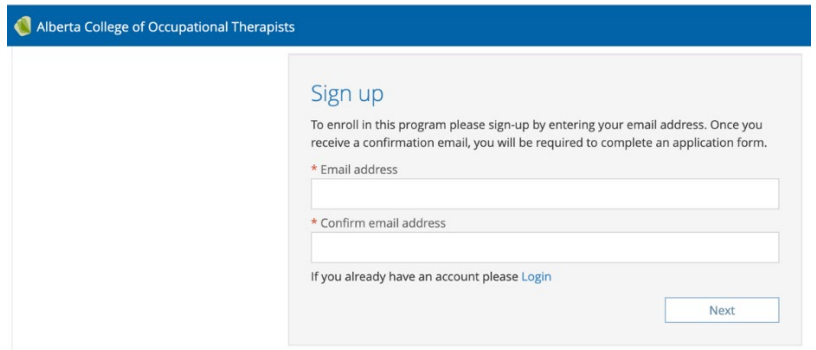

**TIP:** *It is recommended that you do not use an employer email address. Choose an email account that you can access regardless of whether you remain with the same employer.*

# <span id="page-3-0"></span>2. Confirming Your Account

After entering and confirming your email address, you will receive an email asking you to confirm your account. If you do not receive a confirmation email, check your junk/spam folder and/or adjust your filter to accept emails from info@acot.ca. If you still cannot find the confirmation email, contact [info@acot.ca.](mailto:info@acot.ca)

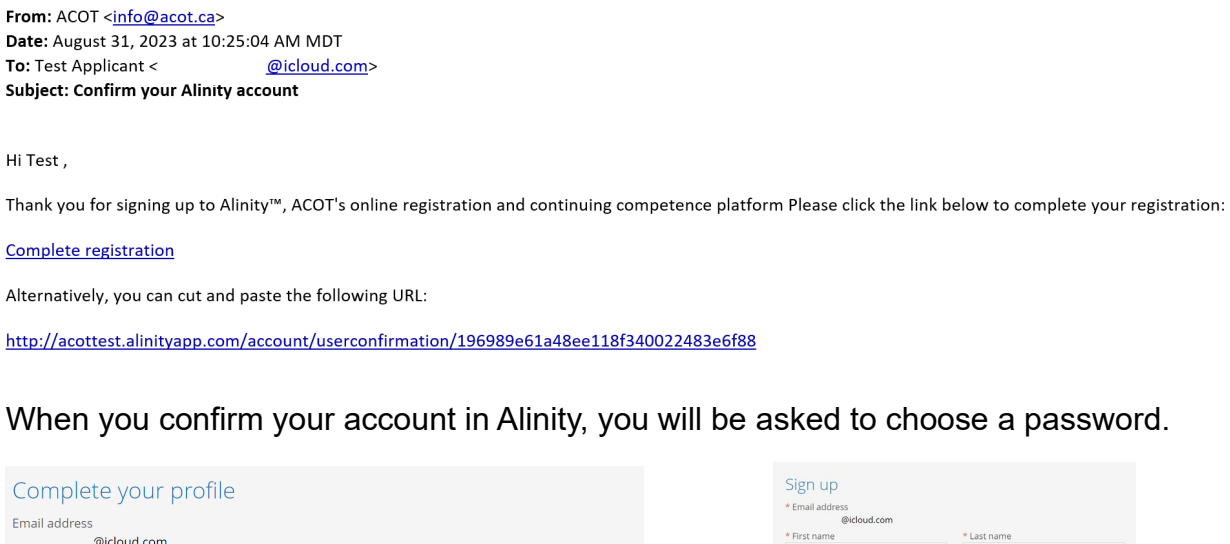

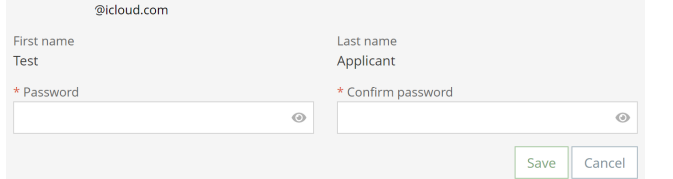

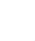

Applican Mobile phone #

780-977-0000

CULOPM

\* Gender

CULOPM Please review the terms of service<br>**Ed** I agree to the terms of serv

Othe \* Enter the code on the right

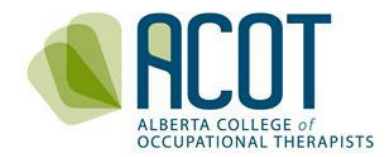

# <span id="page-4-0"></span>INITIATING THE APPLICATION PROCESS

Once you have verified your account and logged in, you will be taken to the Home page of the online platform where you will select which type of permit you are applying for. If you are applying for a permit prior to writing (and passing) the NOTCE, you will select **Provisional**. If you have written (and passed) the NOTCE, you will select **General**.

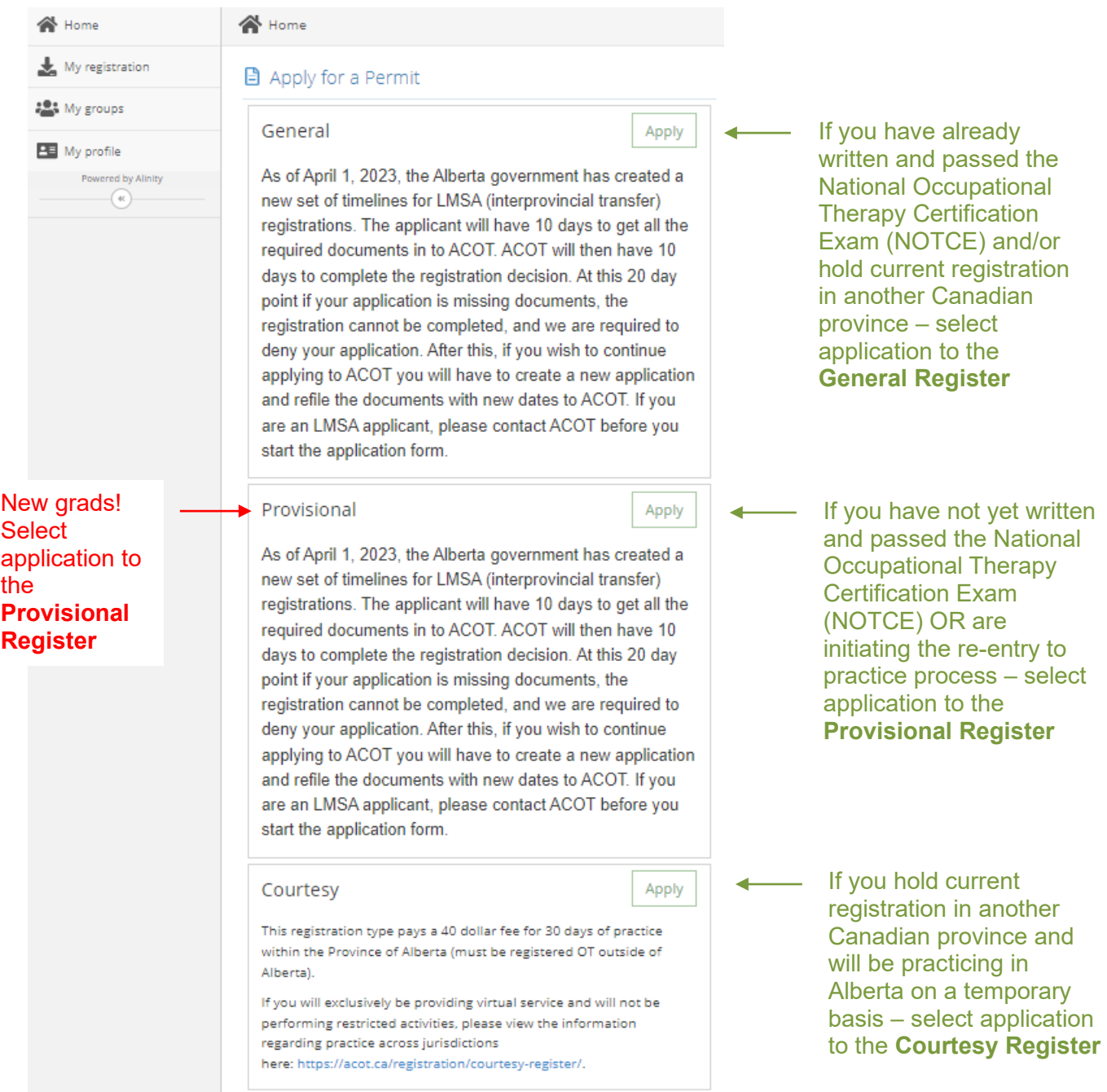

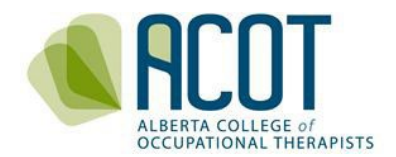

When you click on the Apply button for the register you are applying for (i.e. General, Provisional or Courtesy), you will be taken first to the Profile Update step.

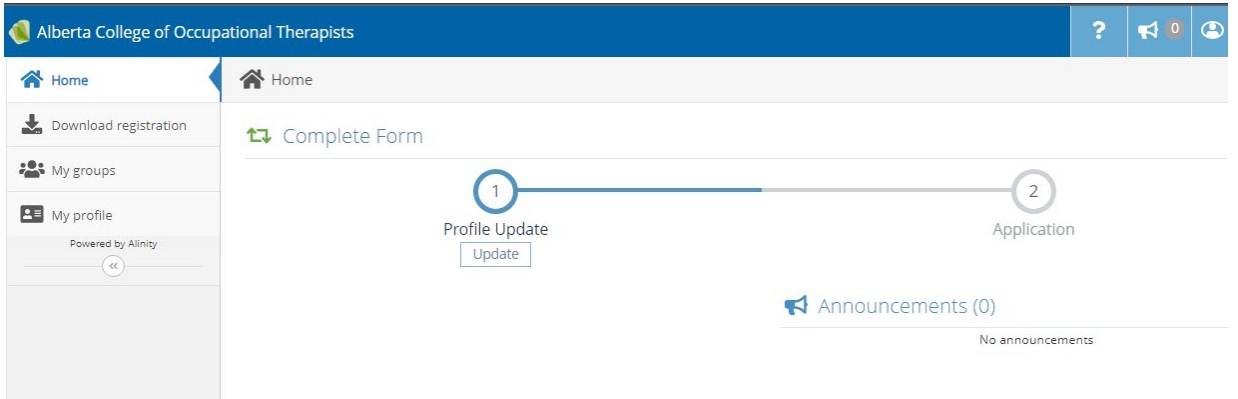

**NOTE:** *You do not need to complete the whole application process in one sitting – your content will be saved if you have pressed either the "Next" or "Save for Later" buttons at the bottom of the page within each step. You may also choose the "Withdraw" option if you have initiated your application but wish to start again.*

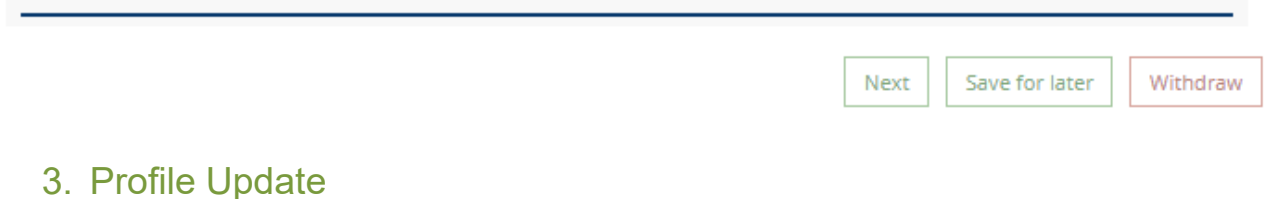

<span id="page-5-1"></span><span id="page-5-0"></span>a) Personal Information

After entering your full name (and preferred name if different from your legal name), gender identity and birthdate, you will need to upload a copy of your government issued identification that verifies your legal name and birthdate. It can be photo ID such as a valid and current government issued driver's license, certificate of Indian Status, Métis Nation citizenship card, Canadian citizenship card or passport. It can be non-photo ID such as a birth certificate.

**TIP:** *Only pdf, jpeg or png versions of documents can be uploaded to the online platform*.

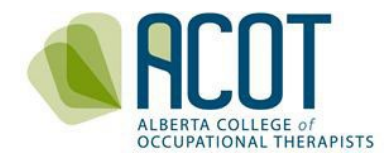

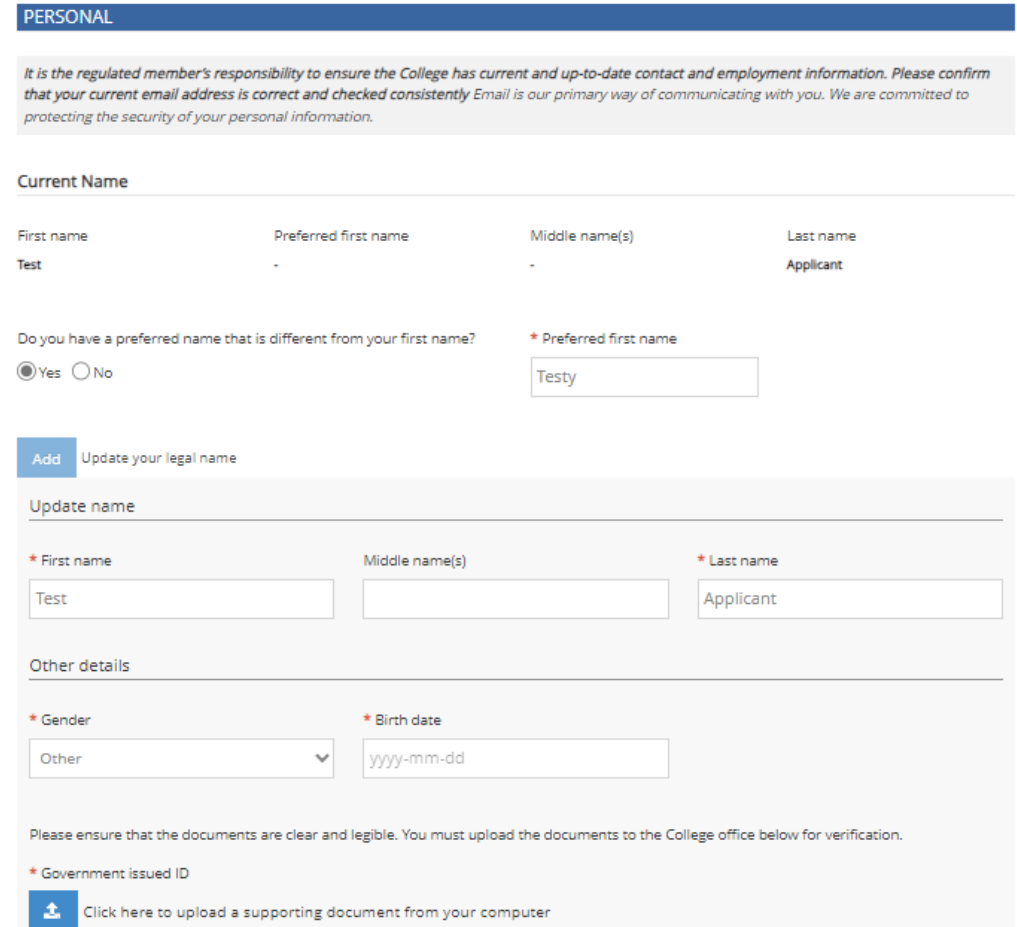

Include at least one phone number; the email address you used to create your account will be automatically entered. If you speak or write any languages other than English, you can enter additional languages by clicking the Add button.

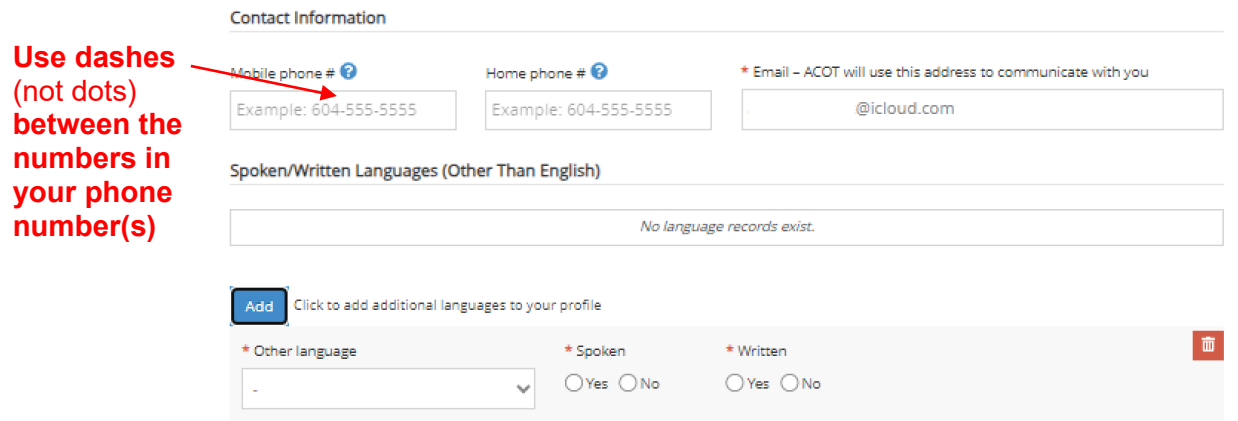

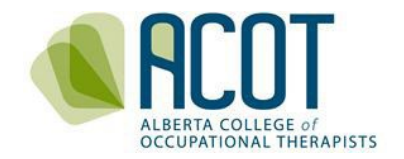

## <span id="page-7-0"></span>b) Education i. Qualifying Education

In the Education section of your Profile Update, you will first enter your "qualifying" education – that is, the occupational therapy degree that qualifies you to apply for registration with ACOT.

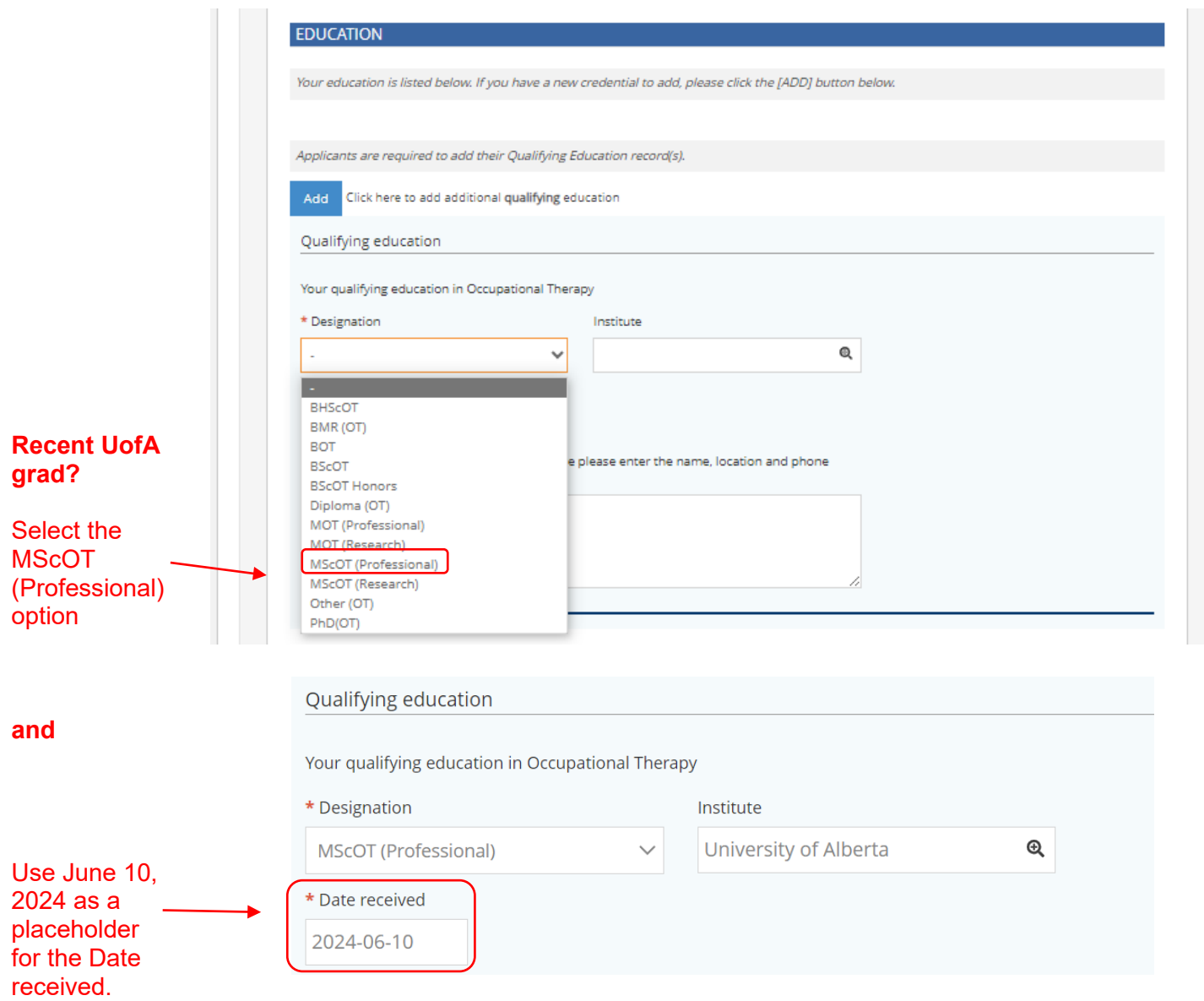

**NOTE:** *The convocation date for the UofA MScOT program will be between June 4-13, 2024 (to be confirmed October 2023). You can choose a placeholder date in the date received box and edit your profile once the date has been confirmed. The "Confer Date" will also be listed on your official transcript.*

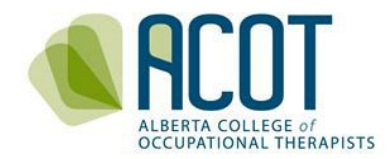

## ii. Non-Qualifying Education

Click the Add button to enter non-qualifying education credentials (i.e., undergraduate degree and/or other previous post-secondary degrees). You are required to upload a supporting document as evidence (i.e., diploma, official transcripts). **DON'T MISS THIS STEP!**

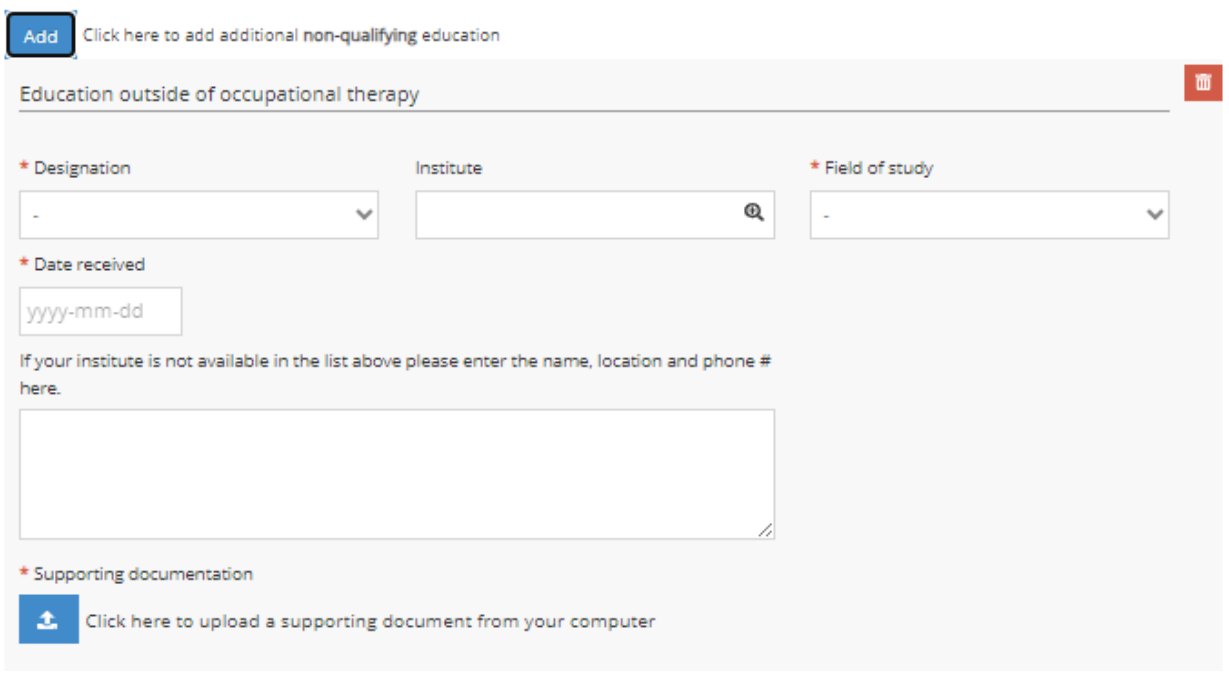

# <span id="page-8-0"></span>c) CAOT National Exam

Enter the date you have registered to write the National Occupational Therapy Certification Exam (NOTCE) – typically in April, September and December each year. Select "pending" from the Exam status drop-down menu. You will upload a copy of the NOTCE Proof of Candidacy later in the Application process.

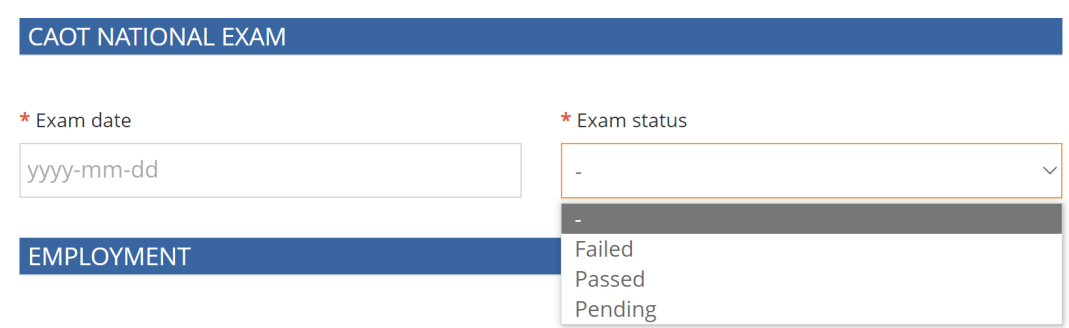

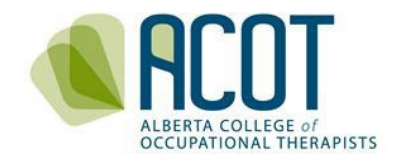

## <span id="page-9-0"></span>d) Employment Information

Enter '0' for practice hours outside of employment.

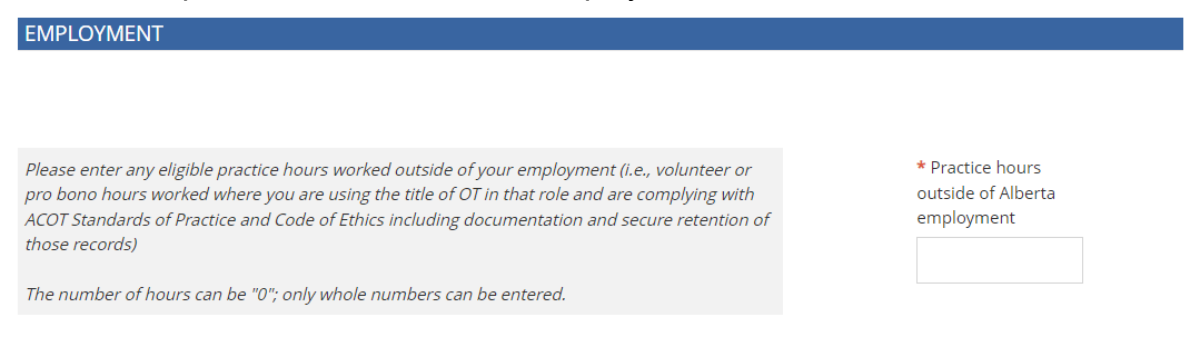

When adding an employer/work location, enter a few letters in the text box scroll through the "organization" drop down list to find one that best matches your employer.

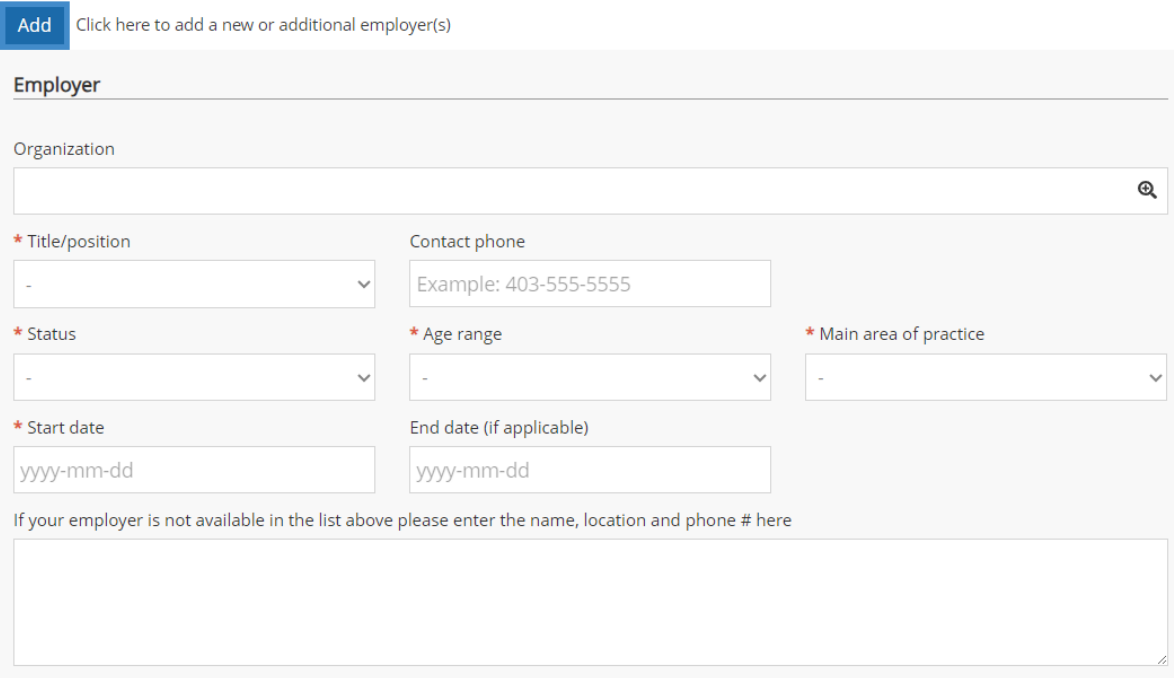

**TIP:** *If you work for Alberta Health Services, try entering "AHS – the zone your primary site is based out of" (i.e., NZ, EZ, CenZ, CZ, SZ) and a list of sites with that initial naming convention will show up. The same applies for other employers such as Capital Care, Carewest, CBI, Lifemark, school boards, etc.* 

**NOTE:** *If you cannot find your employer/location of work in the organization list or if you notice that the address of your employer is incorrect once selected from the dropdown, enter the employer, name, location and phone number in the text box.* 

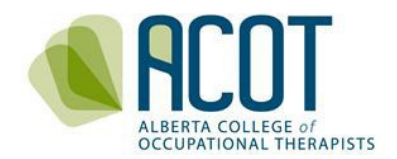

The drop-down lists for title/position, status, age range and main area of practice are as follows:

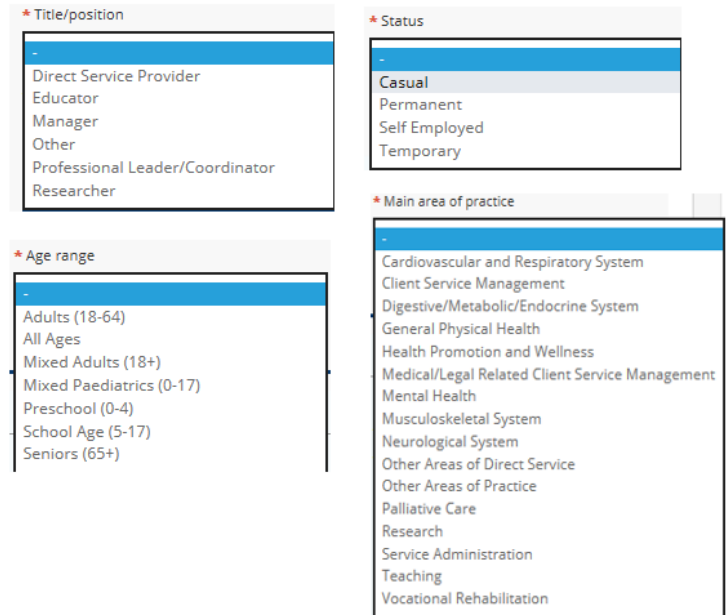

Please note that the options for title/position, status, age range and main area of practice are all specified by the Canadian Institute for Health Information (CIHI). Select the option in each dropdown that best represents what you are doing in your role.

**NOTE:** *For applicants to the Provisional Register, ensure the start date with your employer allows enough time for your application to be processed. ACOT aims to process applications within 5-10 business days. Prompt turnaround time is aided by ensuring that all of the required documents are included with your application.*

#### <span id="page-10-0"></span>e) Supervisor's Information

If you are applying to the Provisional register, enter your supervisor's registration number. Refer to the [ACOT Public Directory](https://acot.alinityapp.com/Client/PublicDirectory) if you need to find your OT supervisor's registration number.

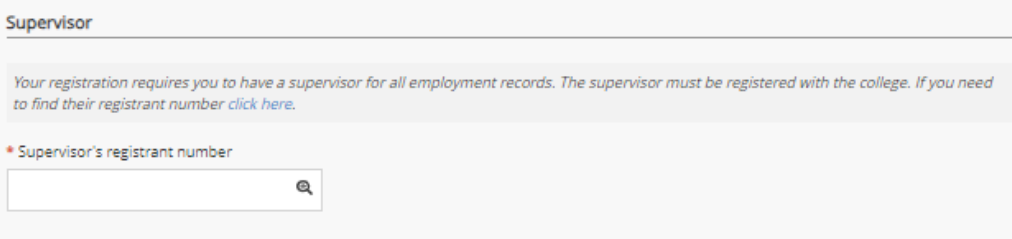

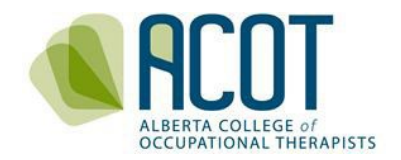

## <span id="page-11-0"></span>f) Reporting Practice Hours

This section is for those who have worked as an occupational therapist prior to applying with ACOT. Applicants who are new graduates can enter '0'.

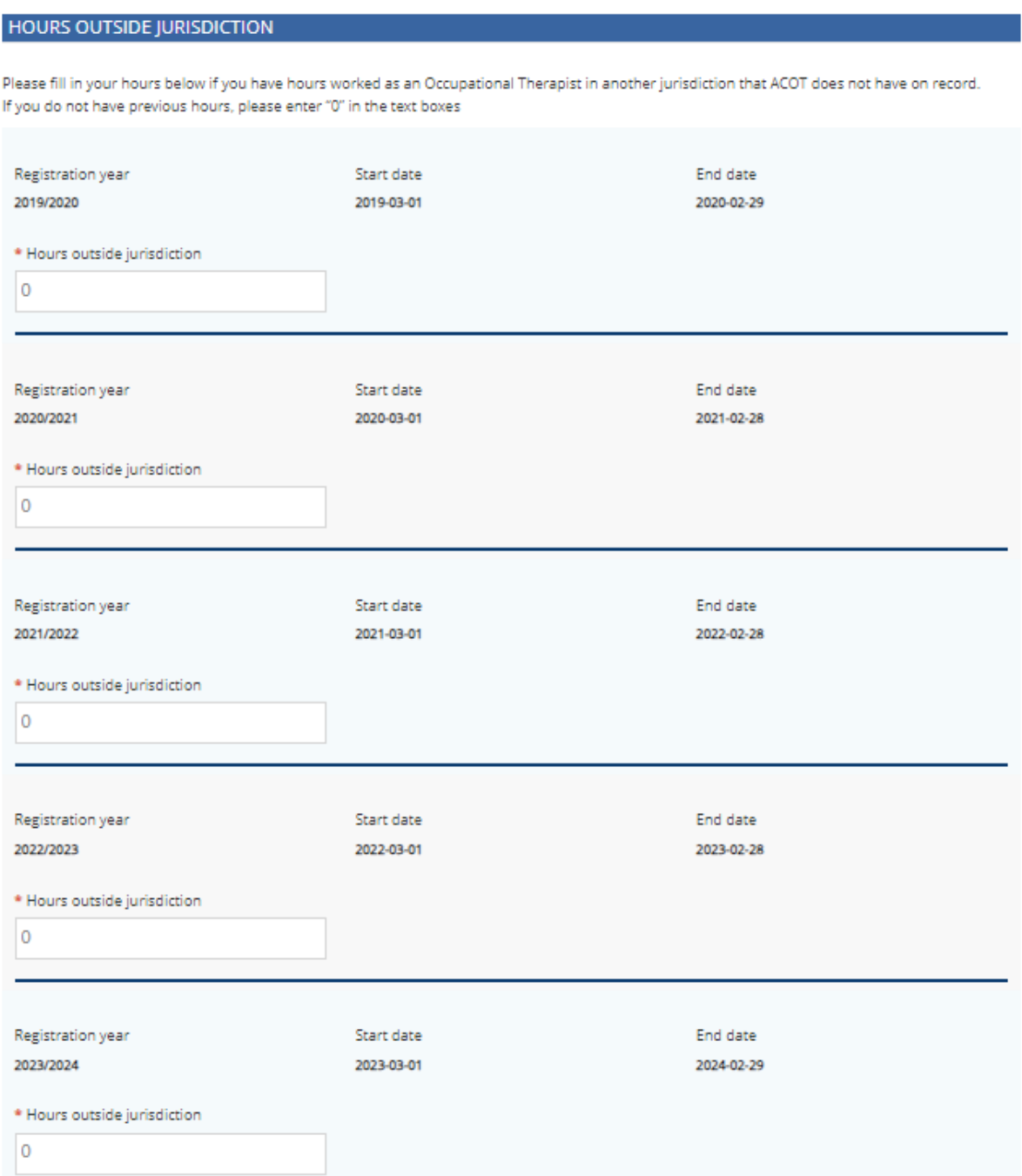

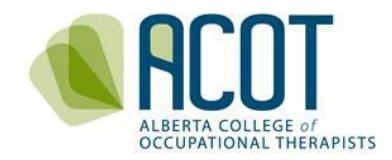

# <span id="page-12-0"></span>g) Additional Profile Information

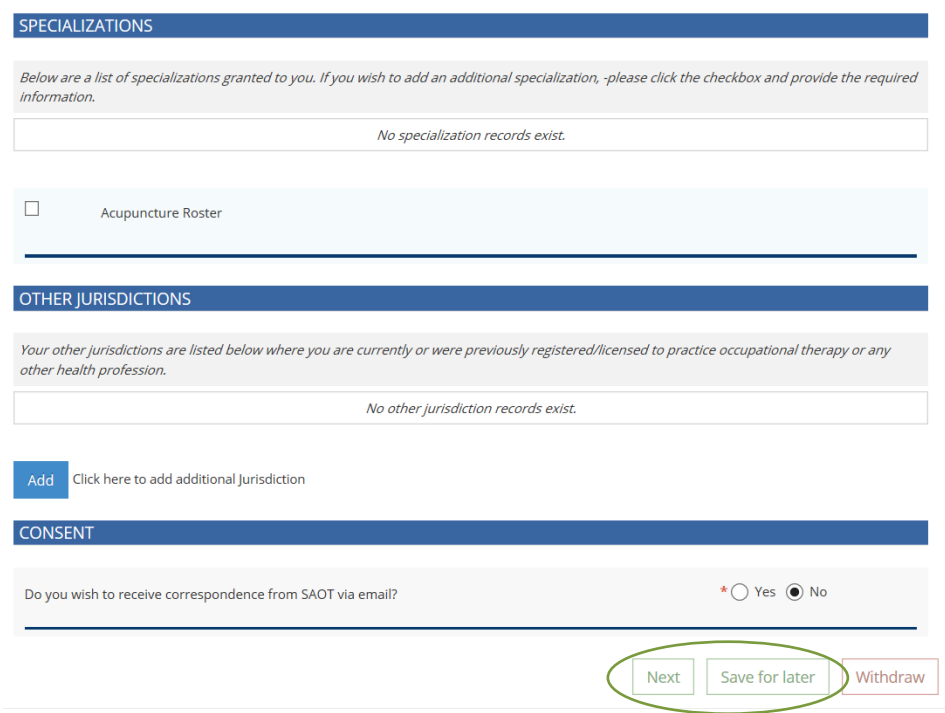

The only specialization ACOT requires you to report is whether you are certified and maintaining continuing competence in the provision of acupuncture. If you are trained in acupuncture and wish to use this training in your practice, check the "Acupuncture Roster" box and enter the required program information (name of institution, program name, date of completion and evidence of completion).

If you are or were ever registered in another Canadian province or another international jurisdiction, click the add button and enter the name of the regulatory organization, your registration number and expiration date.

If you are not already a member of the Society of Alberta Occupational Therapists (SAOT), you may still receive communications from them regarding professional development opportunities such as courses, or research studies. Click "Yes" to consent to receive correspondence from SAOT via email.

When you have completed all the required sections of the Profile Update you can click on the Next button. If any sections are incomplete, they will be flagged in red for you to complete prior to proceeding to the Application. You can also Save for Later if you are not ready to proceed to the Application step.

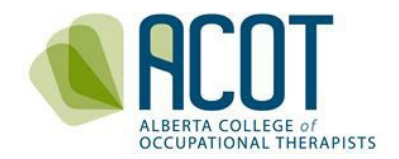

# <span id="page-13-0"></span>4. Application and Payment

Once all of profile update sections are complete, you will be taken to the Application step where you will upload your remaining documents, answer a series of questions (declarations), and finalize payment.

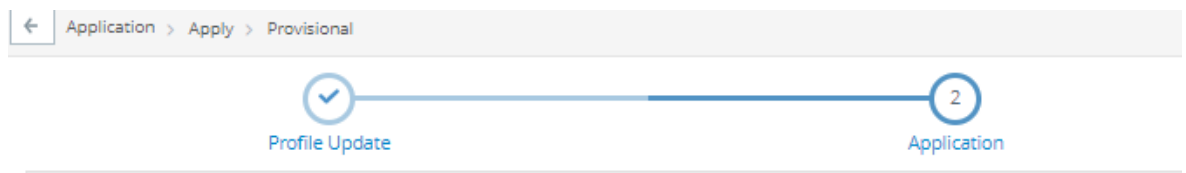

# <span id="page-13-1"></span>a) Uploading Required Documents

All new applicants are required to upload the documents flagged with a red asterisk. There are additional documents required for applicants in the Re-Entry Program and Internationally Educated Occupational Therapists who have completed the Substantial Equivalence Assessment Service (SEAS) process.

Documents you are required to upload at this point in the application include:

- Criminal Record Check and Vulnerable Sector Check
- Proof of at least \$5M personally held Professional Liability Insurance (covering page only with name, policy number, amount and expiry date of coverage)
- Proof of completion of the Competencies for Occupational Therapists in Canada eModule
- Proof of Completion of the Preventing Sexual Abuse and Misconduct eModule
- Registration receipt for the National Occupational Therapist Certification Examination (NOTCE)

**NOTE:** *New graduates from Canadian universities are not required to a Memorandum of Understanding or an Employer Letter* 

# <span id="page-13-2"></span>b) Declarations

You are required to review and respond to the following two sections of declarations before pressing the Submit button and proceeding to the payment page.

**NOTE:** *ACOT will contact you if you answer yes to any of the good standing declarations below.* 

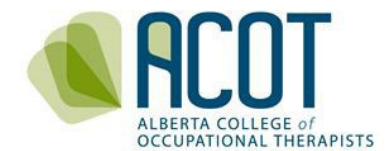

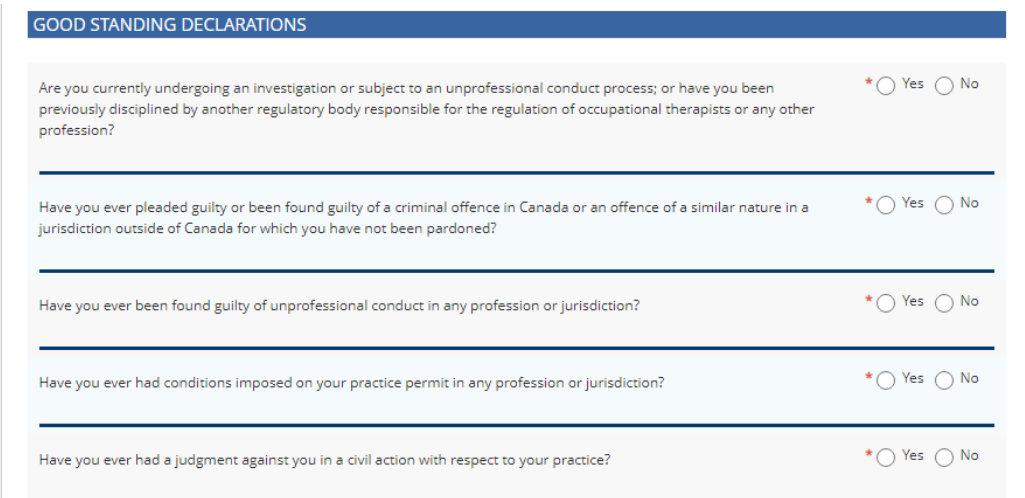

#### **DECLARATIONS**

Insurance Declaration

I declare I am in possession of personally held professional liability insurance for the practice of occupational therapy in Alberta that affords me no less than five million dollars in coverage. I am aware that if I am randomly selected for Review and Evaluation of my Continuing Competence Program (CCP) submission, I will be required to provide ACOT with a copy of my current insurance certificate at that time.

I \* I acknowledge and accept the above declaration

Standards Declaration

.<br>Alle che di Politico di Salo della concerta di Contrare dell'Indiana Petroleo.

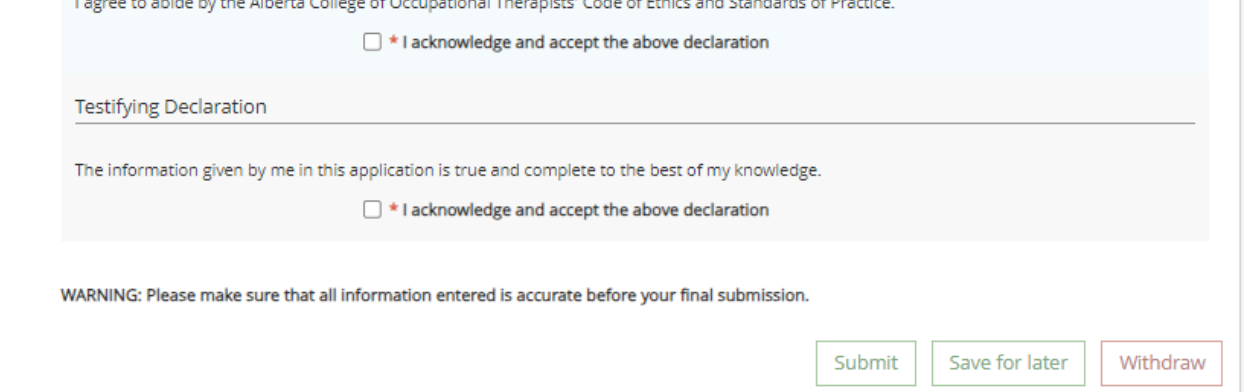

**NOTE:** *The items in the general declarations above must be completed before you check the boxes and proceed to payment.*

Once you have completed the declaration page press Submit, you will be taken to the invoice page.

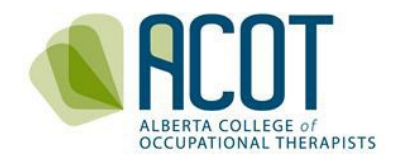

# <span id="page-15-0"></span>c) Payment of Registration Fees

If paying by cheque or cash, click the Close button; if paying by credit card, click the Pay button.

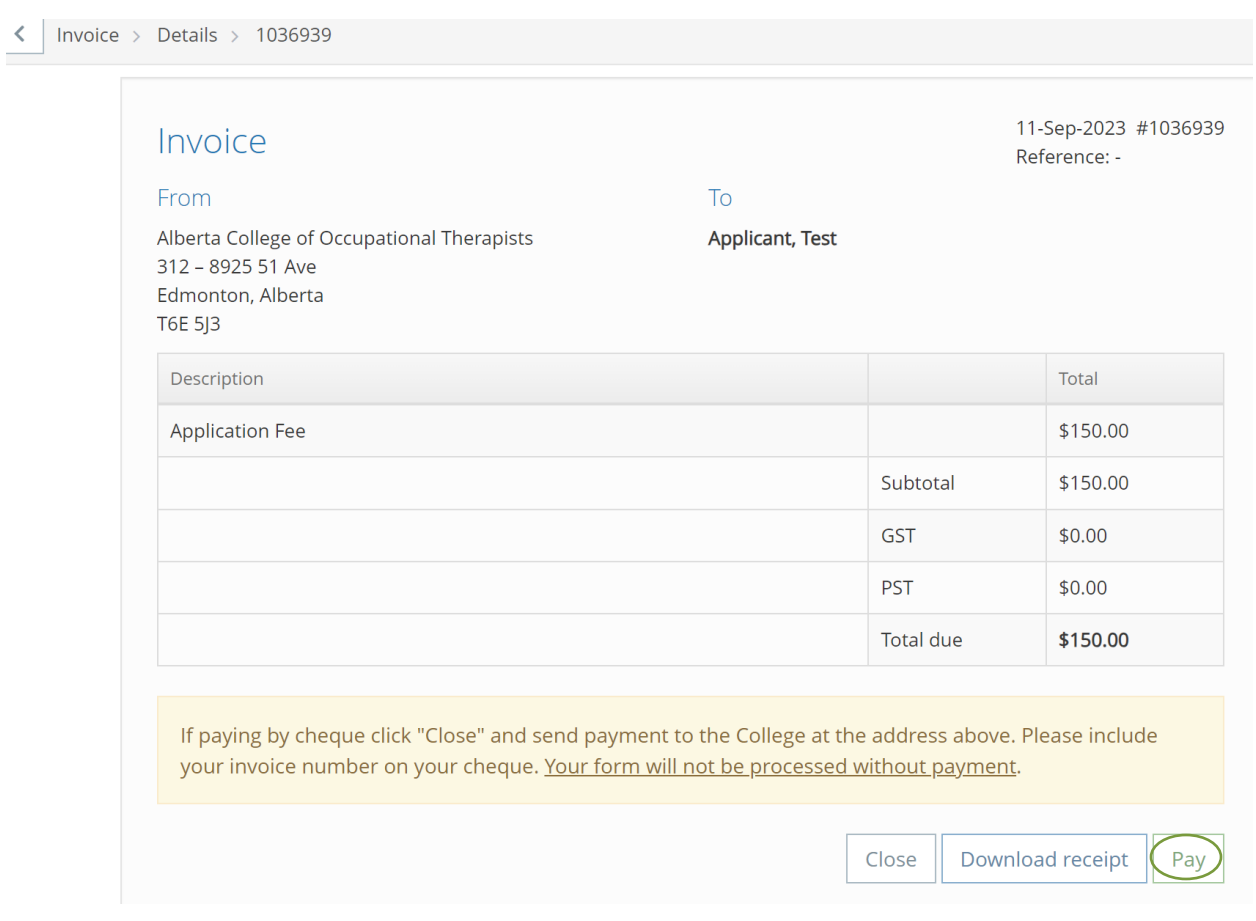

Clicking Close will bring you back to the home page which will indicate that your submission is complete but not paid. Your invoice will show as being due until your cheque has been received and processed.

If you are paying by credit card, you will enter the required information into the secure payment site (Elavon).

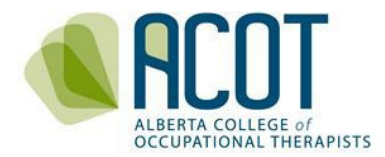

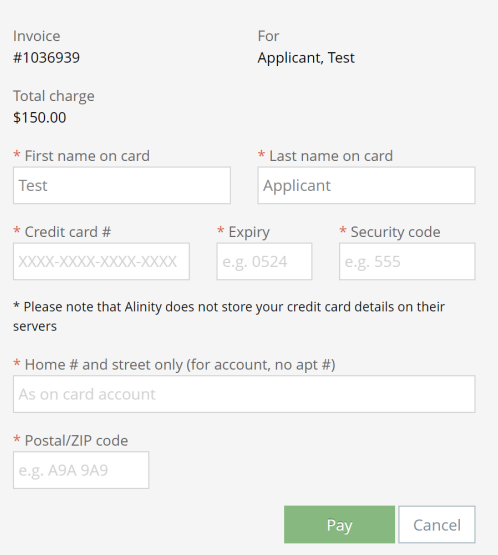

Once you have paid the \$150 application fee and your application has been approved by ACOT staff you will receive an email notification reminding you to log back in to pay your registration fee. The annual registration fee is \$550 and is prorated depending on when you apply.

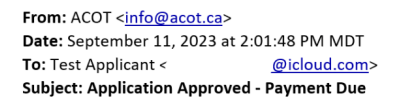

Hi Testy Applicant,

Your application for registration has been approved. Your practice permit is not active until you have paid for your registration. To make payment please log into the portal at:

acottest.alinityapp.com/client/

<span id="page-16-0"></span>Thank you.

#### d) Printing Practice Permits

ACOT does not print and mail Practice Permits. Registrants can access an electronic copy of their practice permit to print, display and/or provide to their employer as per the *Health Professions Act* (HPA) section 36(5)*.* 

# <span id="page-16-1"></span>ONCE YOU ARE REGISTERED: NEXT STEPS

Once you have paid your registration fee in full and your application has been approved, you will be sent a Welcome Letter from ACOT's CEO and Registrar. In that letter are links to relevant practice resources. You will also need to create a Learning Plan as part of the Continuing Competence Program (CCP). More information can be found on the [CONTINUING COMPETENCE](https://acot.ca/continuing-competence/ccp-resources/) tab at acot.ca.